Рожкова Ю. О. ИВТ 2.1

## **Справочный материал по формулам в Excel, которые используются при работе с матрицами**

В Excel существует множество формул по работе с матрицами: формулы, которые пользователь вводит с клавиатуры (без использования встроенных функций) и формулы, содержащие встроенные функции. В этом справочнике рассматриваются все формулы, посвященные матрицам.

1. **Сложение и вычитание**. Чтобы выполнить их, необходимы 2 формулы, которые вводятся в клавиатуры. Если необходимо сложить 2 (более) матрицы, то сначала пишем сами матрицы, далее в свободной ячейке, вводим формулу матрица А + матрица **В (=A3+F3).** На Рис.1 и Рис.2 наглядно представлены данные действия. Что касается вычитания, то будет все тоже самое, только вместо действия **«+»** ставим **«-»** (Рис.3)

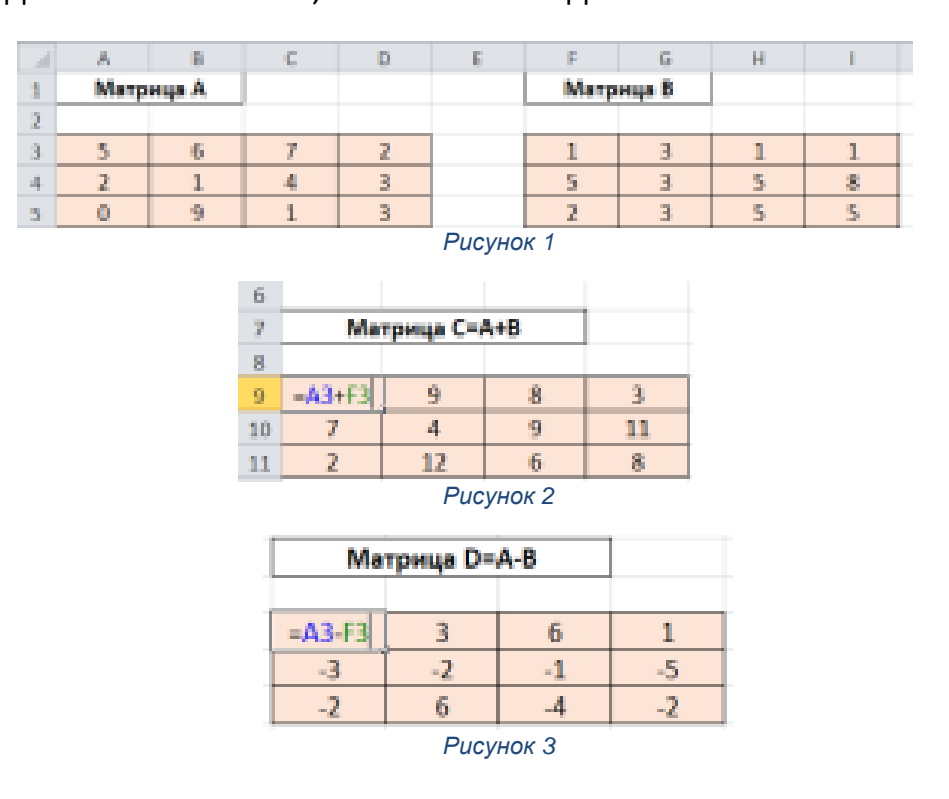

2. **Умножение матрицы на число**. Во-первых, нужно ввести матрицу и число, на которое будем умножать. Во-вторых, в свободной ячейке вводим формулу **=\$O\$7\*A3** (Рис. 4 и Рис.5). Так как мы умножаем одно и то же число на матрицу, ставим абсолютную ссылку, тем самым в нашей формуле всегда будет присутствовать данное число.

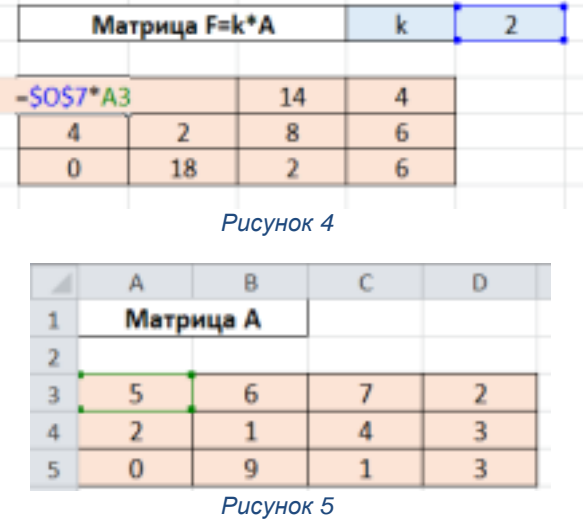

3**. Умножение матрицы А на матрицу В**, здесь уже появляется встроенная функция по работе с Excel.При умножении в матрице А должно быть столько строк, сколько в матрице В столбцов, иначе произведение не будет совершено. Сначала вводим сами матрицы, далее формулу – **«МУМНОЖ»** (Рис.6 и Рис.7). Чтобы проделать это действие, надо выделить диапазон ячеек, который будет соответствовать размеру, открыть «мастер функций», выбрать категорию «Математические», ввести аргументы функций, нажать «Ок». Далее не снимая выделения с ячеек, нажать на клавиатуре сочетания клавиш: **«Ctrl+Shift+Enter»,** появятся фигурные скобки, которые будут означать, что произведение совершено.

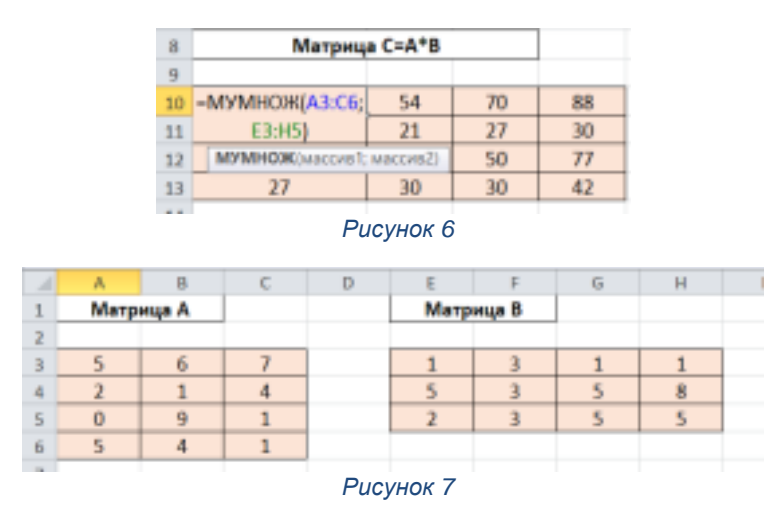

4. **Построение единичной матрицы.** Для этого используем функцию **«МЕДИН».** Нужно просто ввести саму формулу и написать какого размера Вы хотите матрицу, так как единичная матрица – это квадратная матрица (Рис.8)

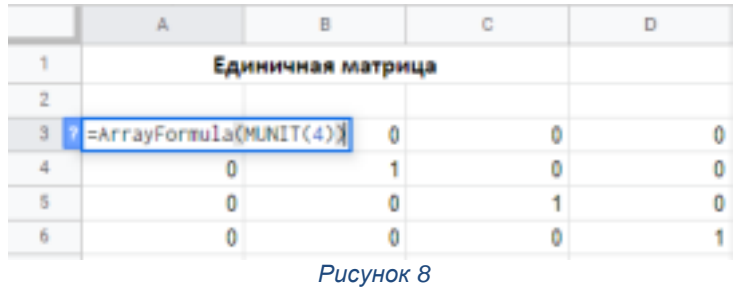

5. **Транспонированная матрица**. Чтобы транспонировать матрицу понадобится функция **«ТРАНСП»**. Если наша исходная матрица А будет иметь размер 3 х 5, то транспонированная матрица имеет уже размер 5 х 3. Вводим исходную матрицу А, далее выделяем нужный диапазон, в одной из ячеек набираем функцию **«ТРАНСП»,** нажимаем «ОК», не снимая выделения с ячеек, нажимаем на клавиатуре сочетание клавиш: **«Ctrl+Shift+Enter».** Получаем транспонированную матрицу А1 (Рис. 9 и Рис. 10)

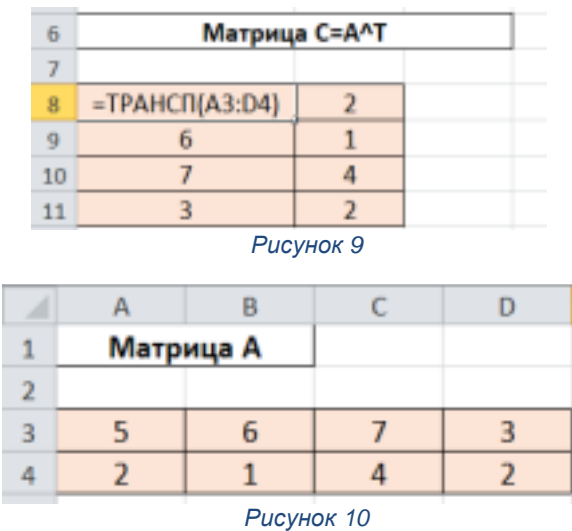

6. **Вычисление определителя матрицы**. Чтобы найти определитель матрицы А, необходима встроенная функция **«МОПРЕД»**. Действия такие же, что и по работе с транспонированной матрицей, только выделяем одну ячейку для ввода формулы (Рис. 11)

| 1              | Матрица А |  |  | Определитель     |  |
|----------------|-----------|--|--|------------------|--|
| $\overline{2}$ |           |  |  |                  |  |
| 3              |           |  |  | $-MOMPEA(AA:CS)$ |  |
| 4              |           |  |  |                  |  |
| 5              |           |  |  |                  |  |
|                |           |  |  |                  |  |

*Рисунок 11*

7. **Нахождение обратной матрицы**. Функция **«МОБР»**, сделает матрицу обратной. Действия по вводу матриц остаются такими же, что и ранее (Рис. 12)

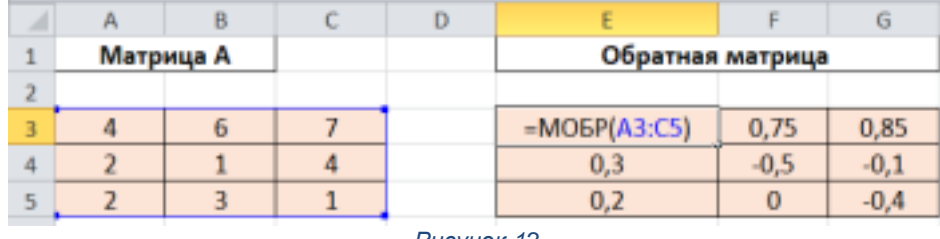

*Рисунок 12*

## **Особенности работы с функциями из категории «Ссылки и массивы».**

Данную категорию используют для поиска значений в списках или таблицах, манипулирования диапазоном данных, а также, для получения дополнительной информации, например, информации о количестве строк или столбцов диапазона. Можно рассмотреть каждую функцию отдельно, но если открыть Excel, взять любую свободную ячейку и нажать на значок «Вставить функцию» (Рис. 13), то нам откроется окошко «Мастер функций» (Рис. 14). В ячейке «Категория» выбираем «Ссылки и массивы», нам предоставляются все функции, которые входят в данную категорию. Нажав на одну из функций, внизу высветится информация о том, что может делать данная функция (Рис. 15), где можно почитать про ту или иную функцию самостоятельно.

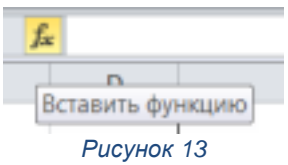

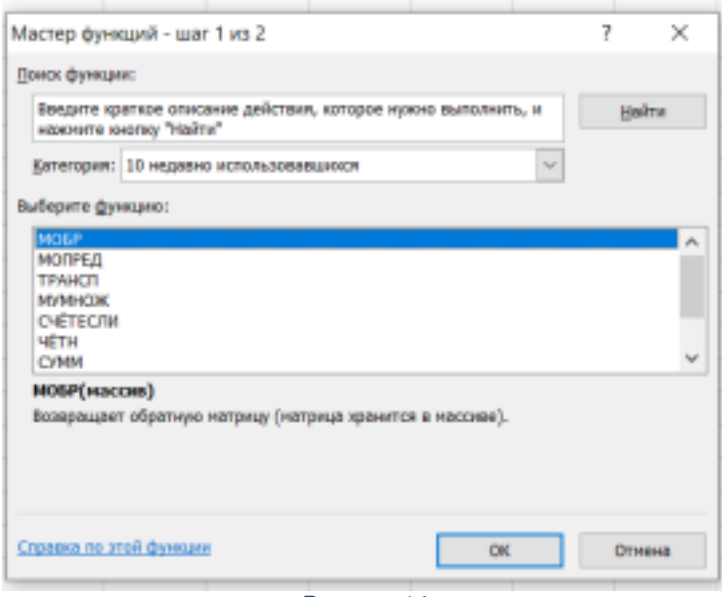

*Рисунок 14*

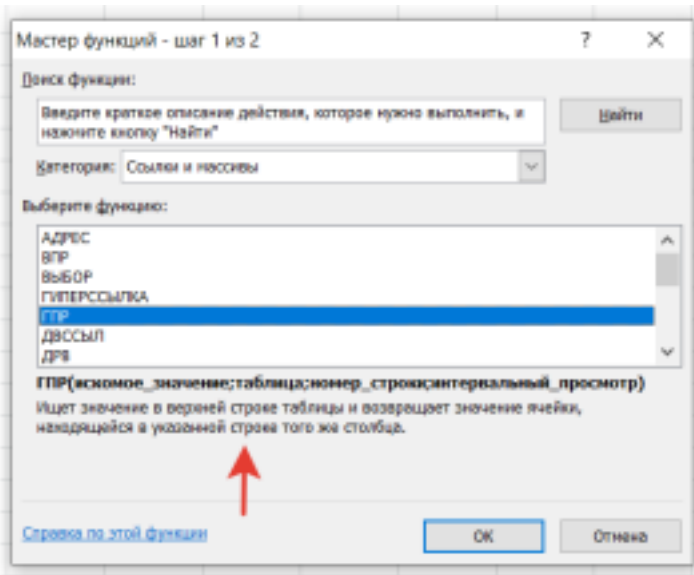

*Рисунок 15*